### **10", 23", 27" & 32" IP PUBLIC VIEW MONITOR VZ-IP-PVM-N SERIES**

**IP SEARCH & Firmware UPDATE MANUAL**

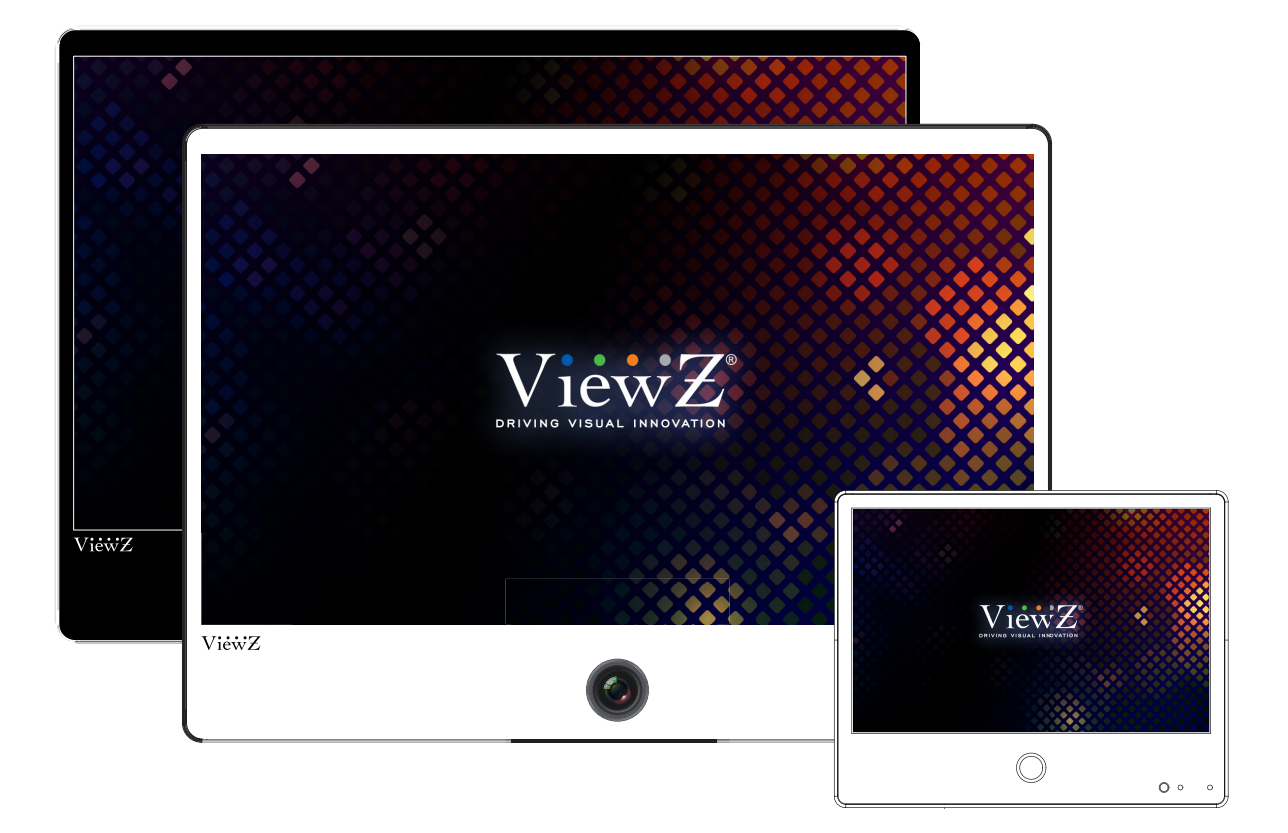

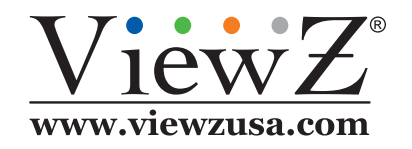

Please read this manual thoroughly before use, and keep it handy for future reference.

02282023-Rev. A

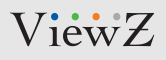

### **Instructions**

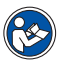

- **Note**
- IP Search tool finds IP devices on the network, change the IP address of devices and upgrade the firmware of devices. Here are the steps to use this program.

#### **1. Connect**

Connect the computer in LAN, and double click the icon (under "IPSearch Tools" folder) to execute the  $\blacktriangleright$ program.

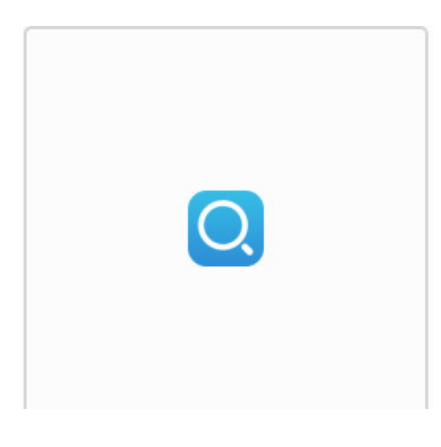

### **2. Software Interface**

 $\blacktriangleright$ Software interface shown below will appear.

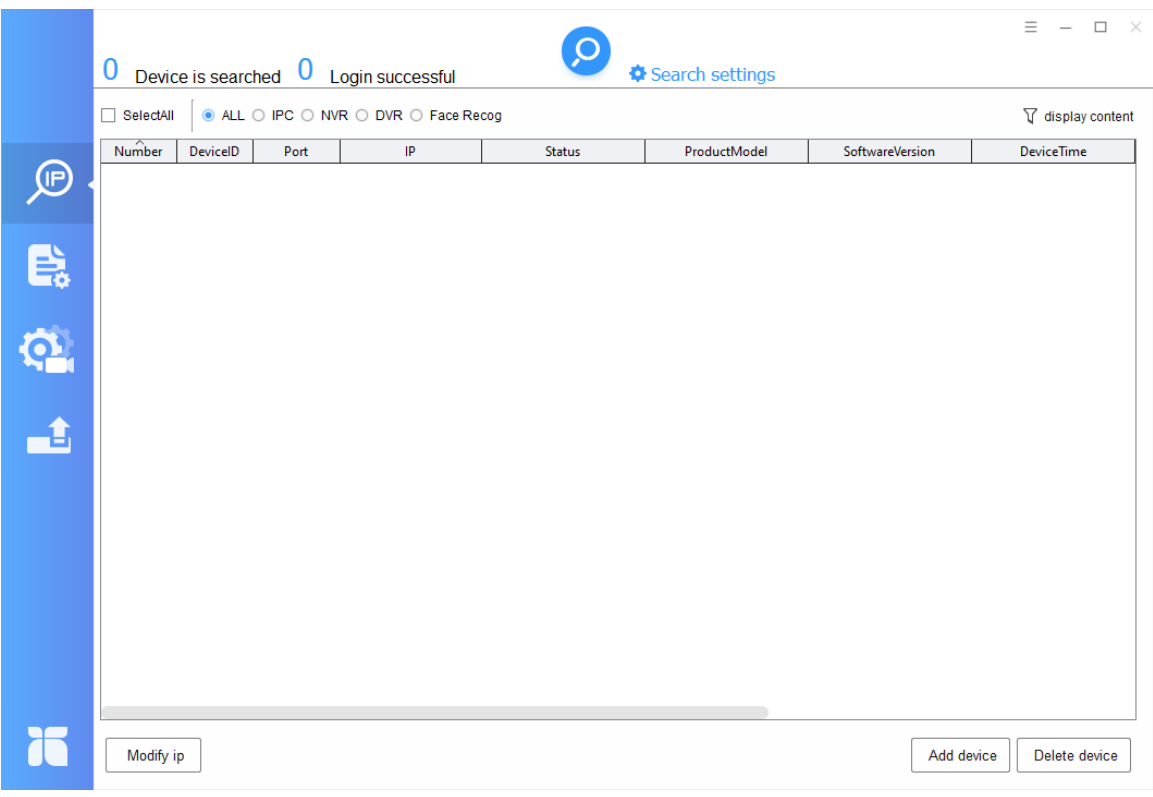

#### **3. Start**

 $\blacktriangleright$ 

Click "Start" button to automatically search the IP devices on the network, as shown below.

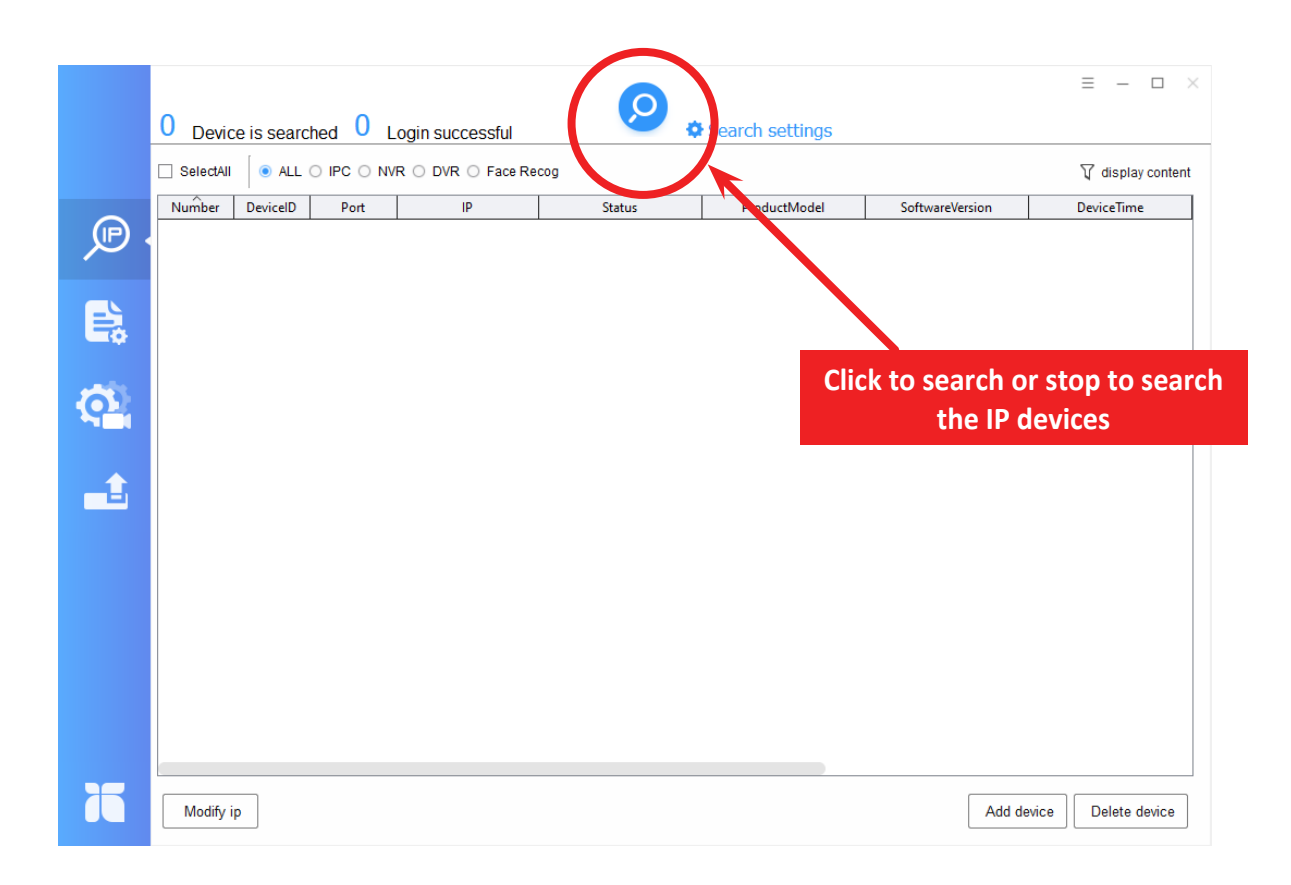

It will search for IP devices on the same network, and show the "Device ID", "IP Address" ,"Product Model" and "Software Version"

You can click "Search Icon" to stop the search when you find device/devices that you want.

### **4. Change IP address of IP encoder**

To change the IP address of the desired IP device , select the device from the list and then click "Modify IP".  $\blacktriangleright$ You can also change the other network parameters by doing the same.

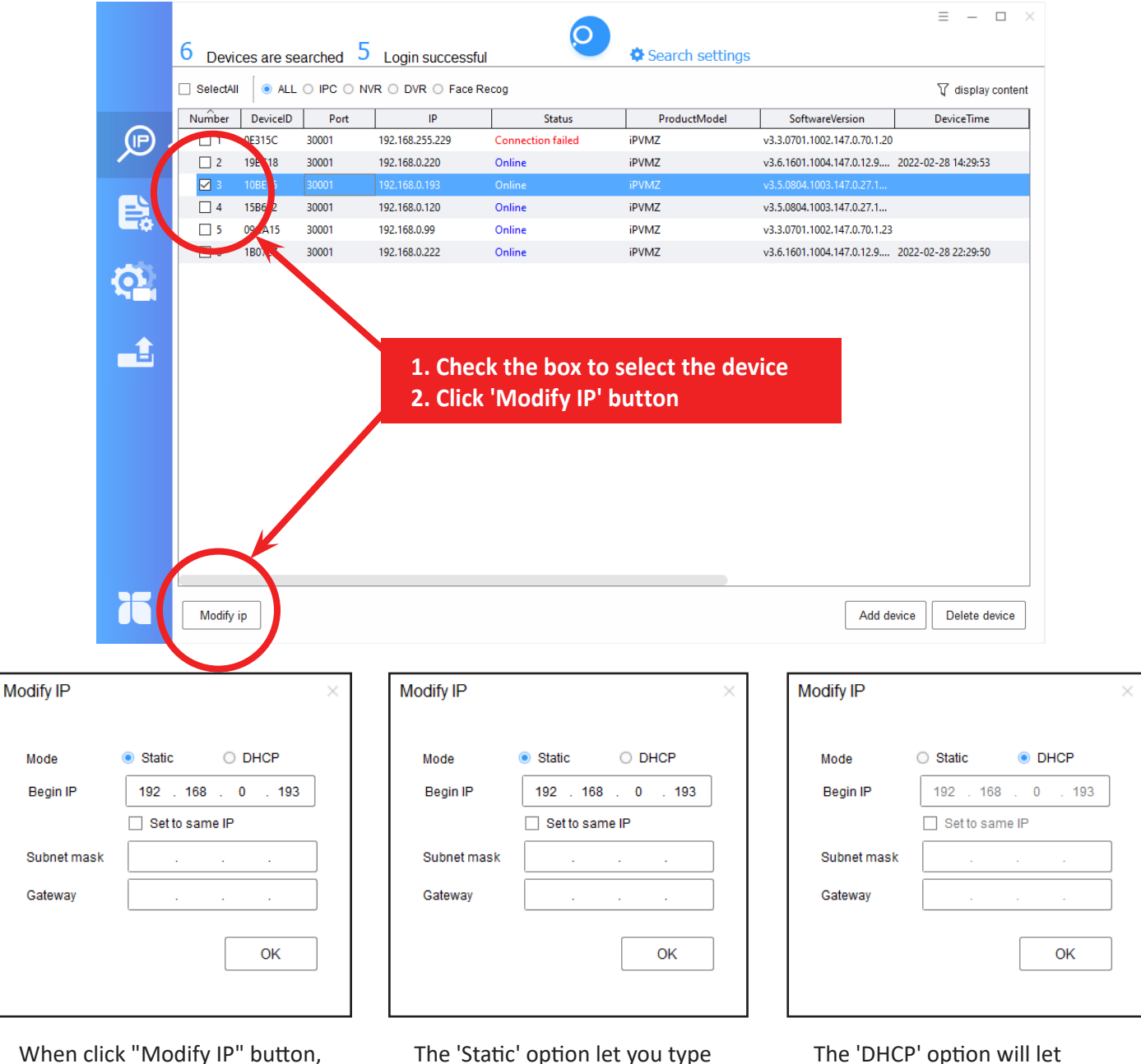

this window will popup. You can choose 'Static' or 'DHCP' option.

The 'Static' option let you type the IP address / subnet mask / gateway.

The 'DHCP' option will let you have a proper IP address automatically.

### **5. Complete**

 $\blacktriangleright$ Once the changes have take place, the message shown below will be prompted to confirm the change.

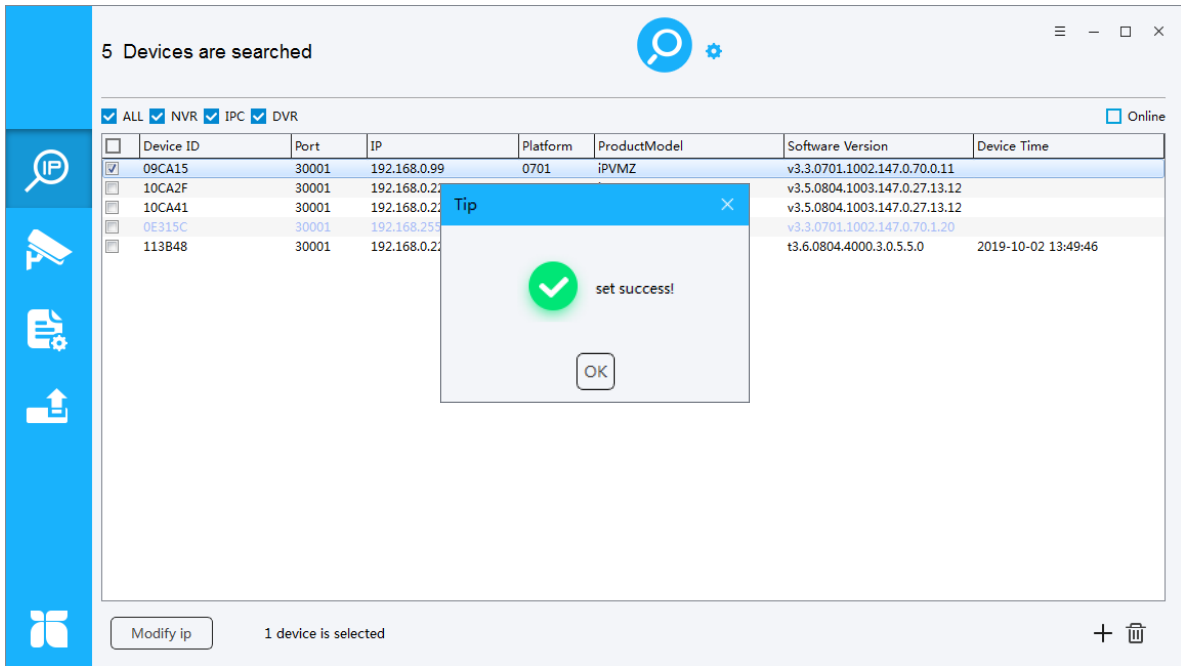

# **FIRMWARE UPGRADE**

#### **6. Firmware Upgrade**

To update the firmware of the desired IP device , select the device from the list and then click "Upgrade".

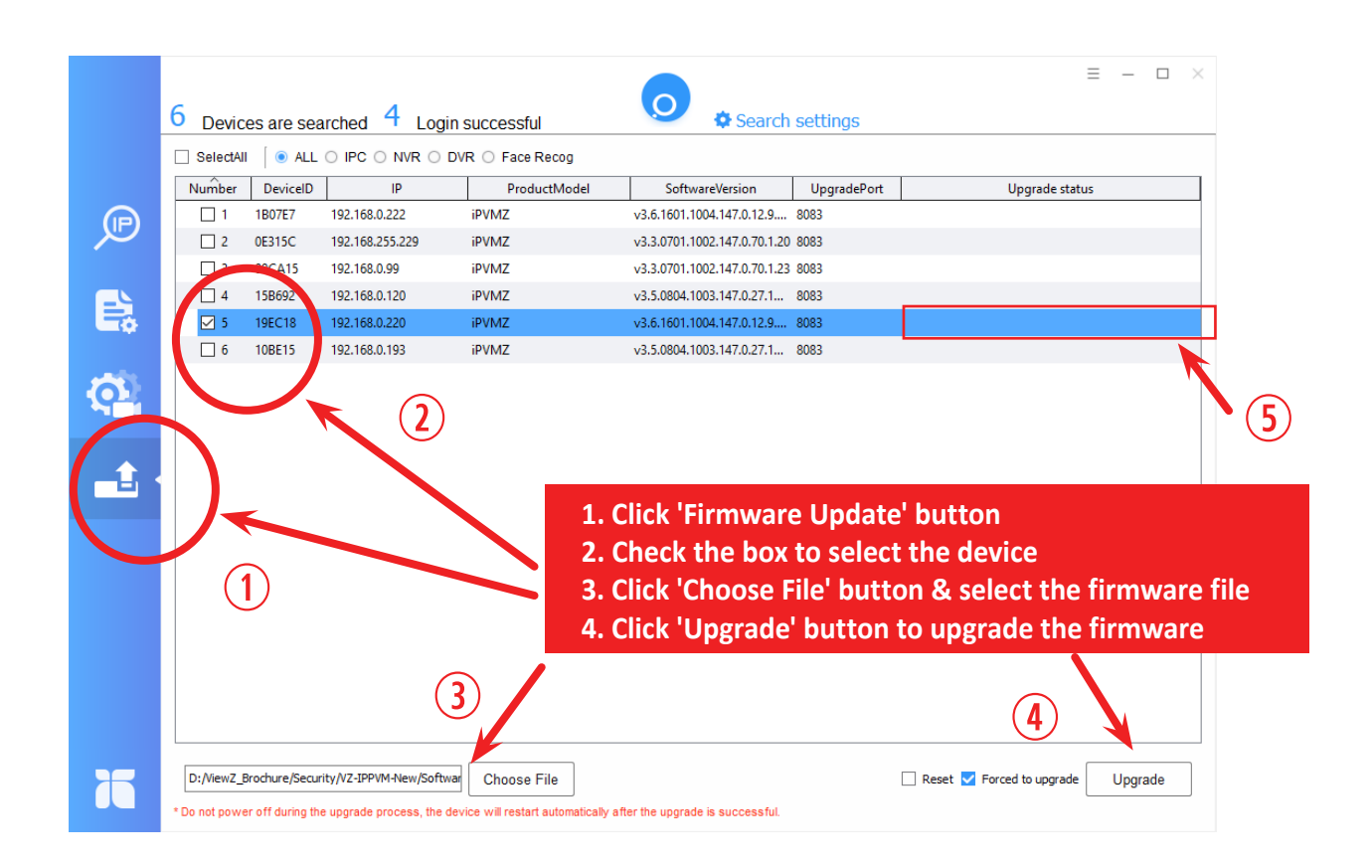

5. Do not turn off the 'IPSearchTool' program and selected device during the process of upgrade. When you click the 'Upgrade button', the message will be popup on the ' $\mathcal{D}'$  area. The displaying message is 'uploading, upgrading and success'. When you see the 'success' message, the selected device will be automatically rebooting.

### ViewZ

# **FIRMWARE UPGRADE**

### **7. Reset the Sensor (IPC)**

After upgradinig of firmware, you should reset the Image Setting (sensor(IPC)) and then restore to Factory  $\blacktriangleright$ Default to apply the upgrading.

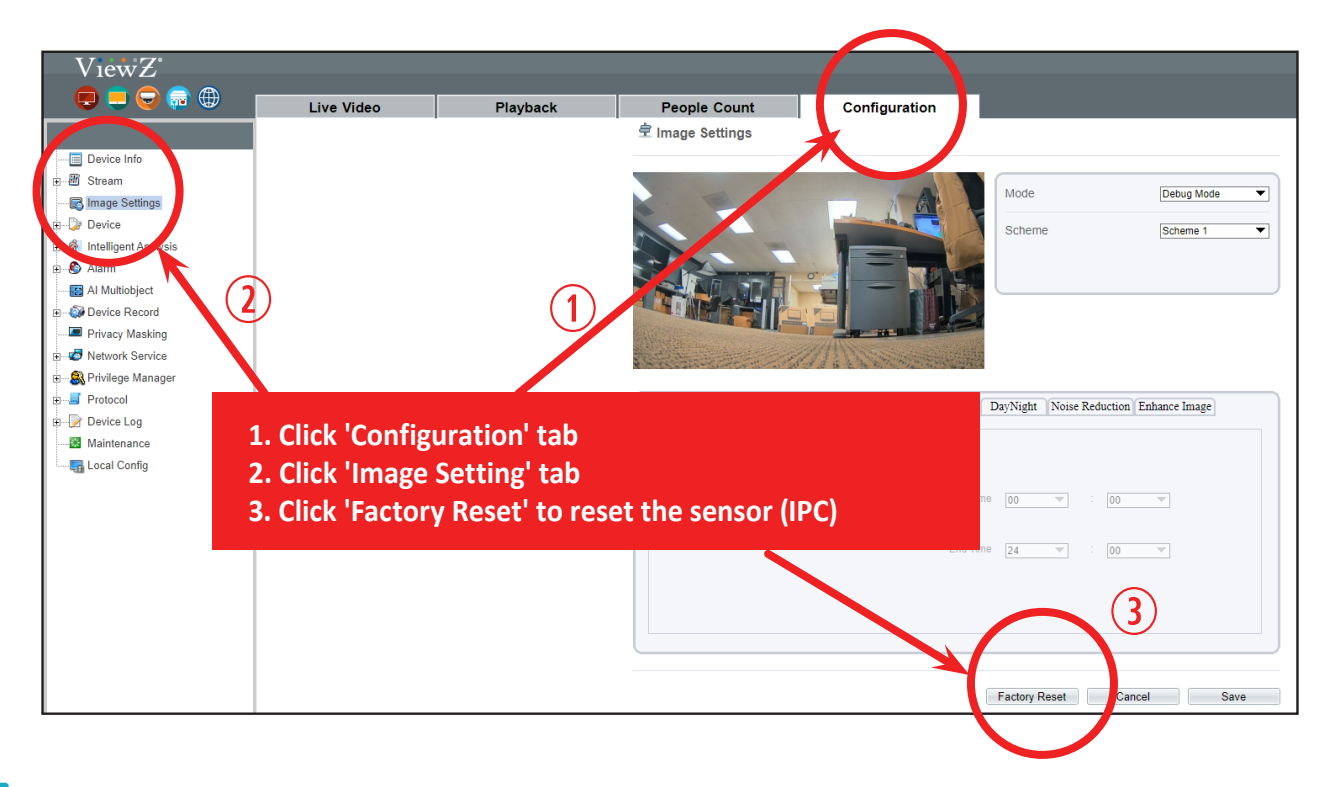

#### To **reset the sensor**;  $\blacktriangleright$

- 1. Access PVM's web management system via web browser (Chrome, Firefox or Edge).
- 2. Go to '**Configuration > Image Setting**'.
- 3. Click '**Factory Reset**' button to reset the sensor (IPC).

To know about PVM's web management system, please refer **PVM's web user manual**.

# **FIRMWARE UPGRADE**

### **8. Restore Factory Default**

 $\blacktriangleright$ 

- To restore **Factory Default**;
- 1. Access PVM's web management system via web browser (Chrome, Firefox or Edge).
- 2. Go to '**Configuration > Maintenance**'.
- 3. Click '**Restore to Factory Default**' button to restore factory default setting.

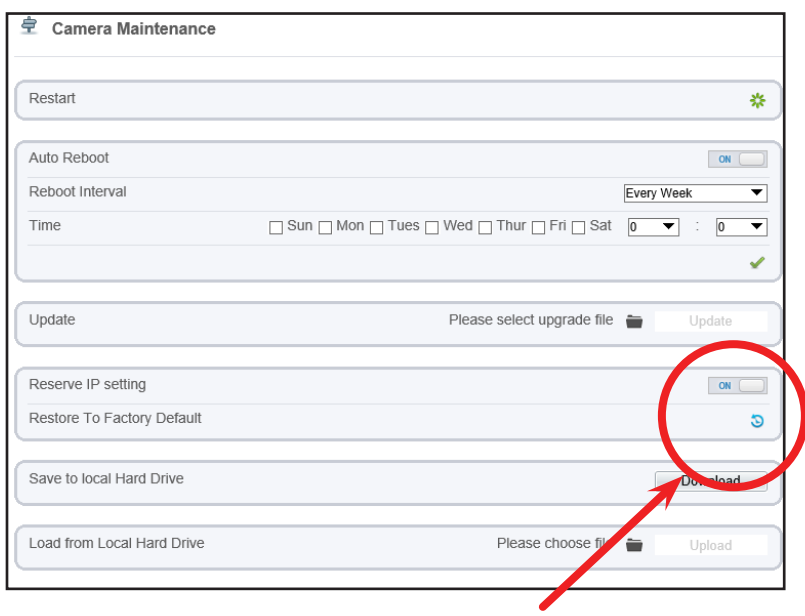